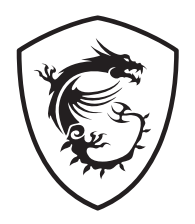

# **Seria MAG Codex**

# **Komputer osobisty**

Codex B930

# Spis treści

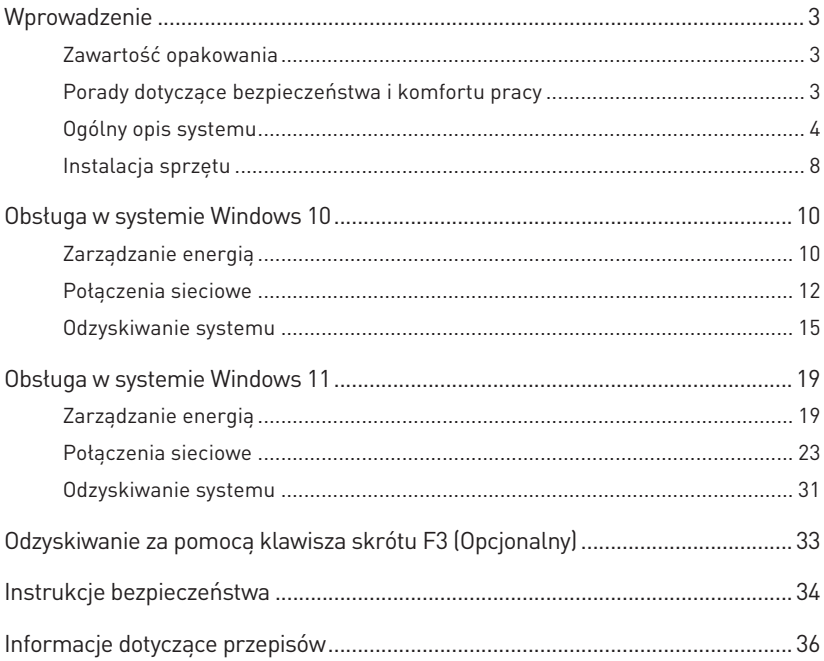

Wersja V3.0, 2021/10

# <span id="page-2-0"></span>**Wprowadzenie**

W rozdziale tym zawarto informacje dotyczące procedur konfiguracji sprzętowej. Podczas podłączania urządzeń należy trzymać je ostrożnie, a także założyć na nadgarstek uziemiony pasek w celu uniknięcia wystąpienia elektryczności statycznej.

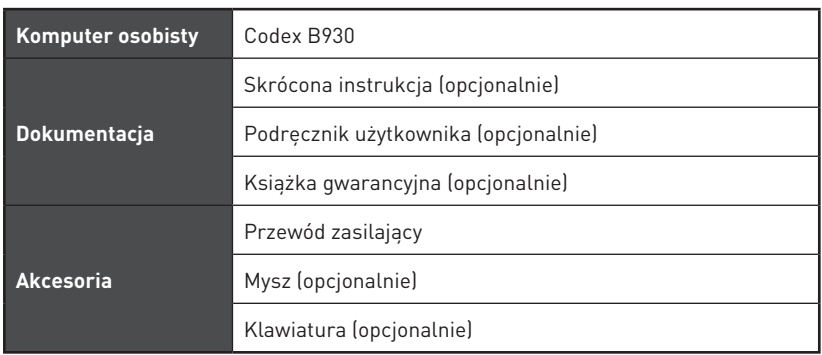

# **Zawartość opakowania**

# **⚠Ważne**

- **∙** Jeśli jakikolwiek element jest uszkodzony lub go brakuje, należy skontaktować się ze sprzedawcą lub z lokalnym dystrybutorem.
- **∙** Zawartość opakowania może różnić się w zależności od kraju.
- **∙** Dołączony przewód zasilający jest przeznaczony wyłącznie do tego komputera osobistego i nie powinien być używany z innymi produktami.

# **Porady dotyczące bezpieczeństwa i komfortu pracy**

- **∙** Wybór odpowiednich warunków pracy jest istotny, jeśli zamierza się pracować z komputerem przez dłuższy czas.
- **∙** Miejsce pracy powinno być dobrze oświetlone.
- **∙** Należy wybrać odpowiedni fotel i biurko, a także dostosować ich wysokość w celu zapewnienia właściwej postawy podczas pracy.
- **∙** Podczas siedzenia w fotelu należy siedzieć prosto i utrzymać właściwą postawę. Należy dopasować oparcie fotela (jeśli fotel je posiada), aby zapewniało wygodne oparcie pleców.
- **∙** Stopy powinny naturalnie opierać się na podłodze, tak aby kostki i kolana znajdowały się w poprawnej pozycji (kąt 90 stopni).
- **∙** Dłonie należy położyć na biurku tak, aby nadgarstki miały naturalne podparcie.
- **∙** Należy unikać używania komputera w miejscach, gdzie może to być niewygodne (np. w łóżku).
- **∙** Komputer jest urządzeniem elektrycznym. Należy obsługiwać go ostrożnie, aby uniknąć obrażeń ciała.

# <span id="page-3-0"></span>**Ogólny opis systemu**

### **Codex B930 (PRO Z690-A WIFI)**

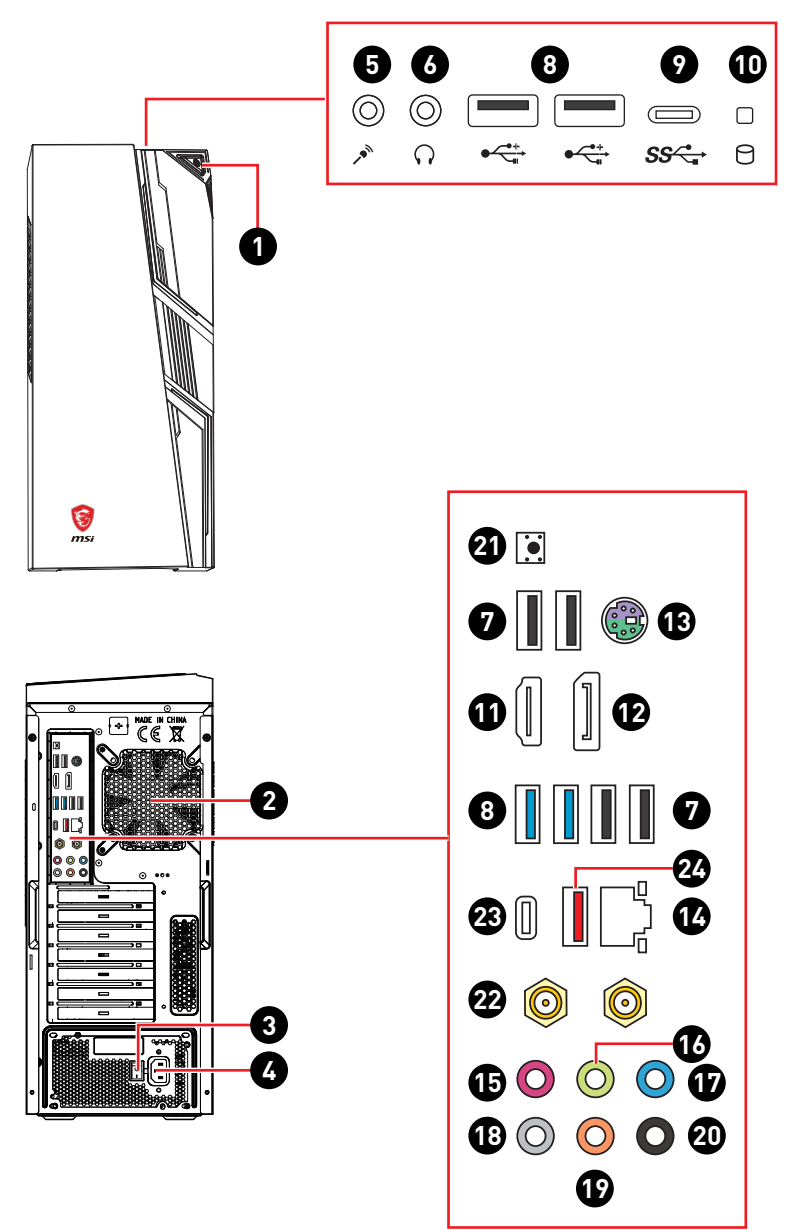

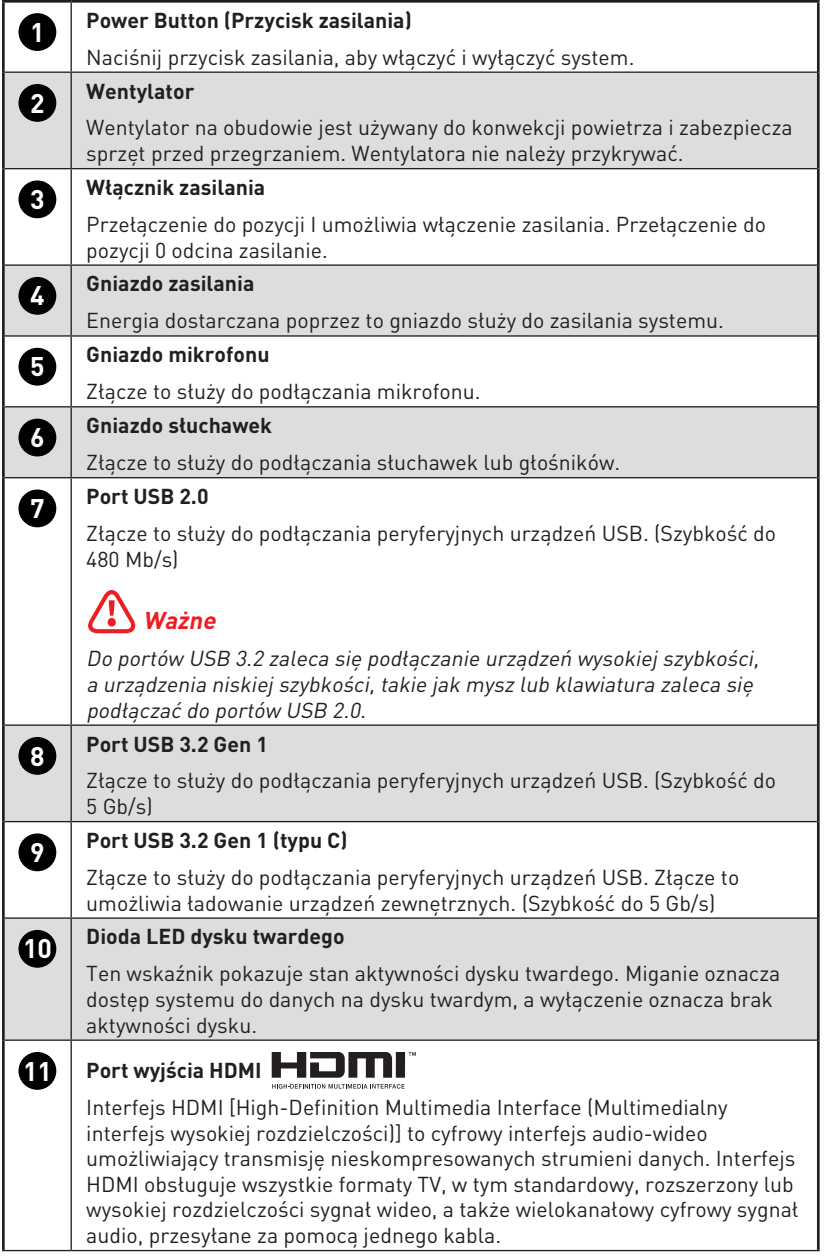

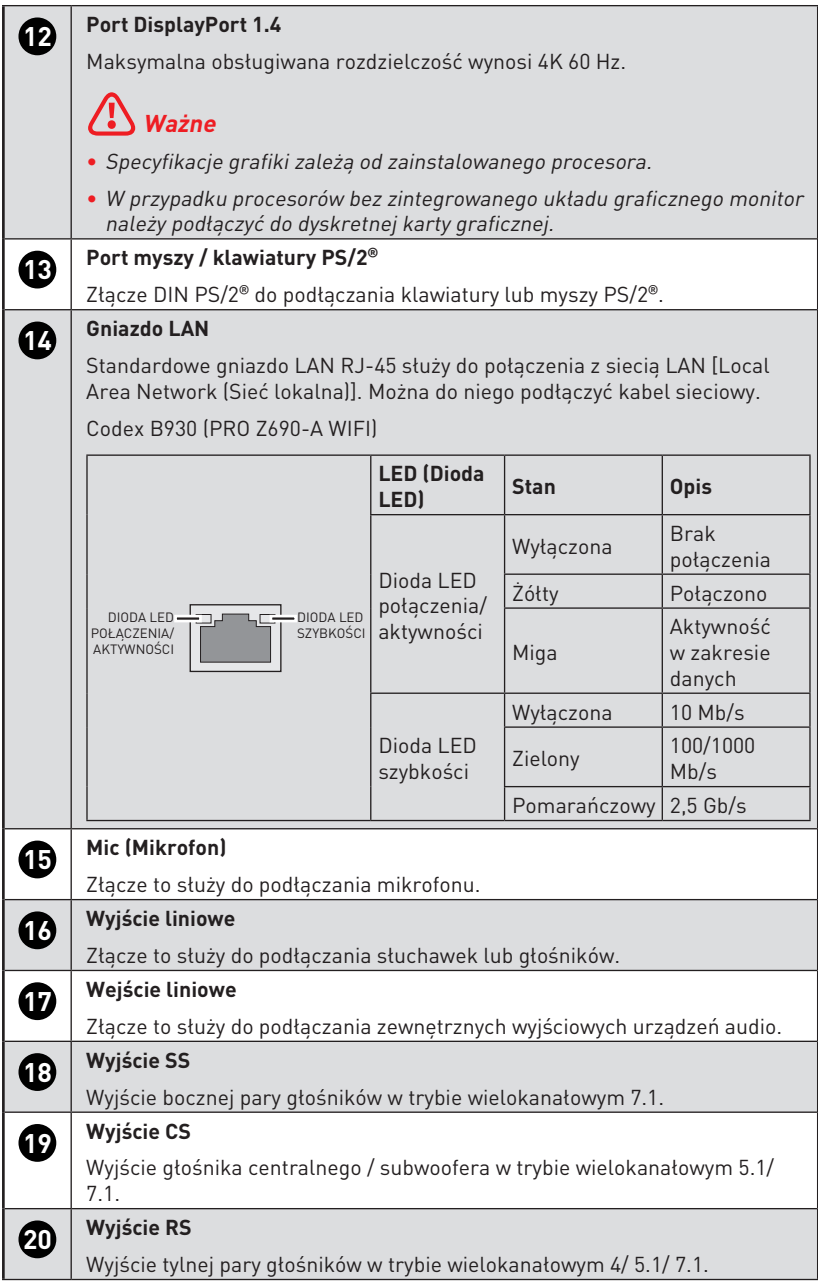

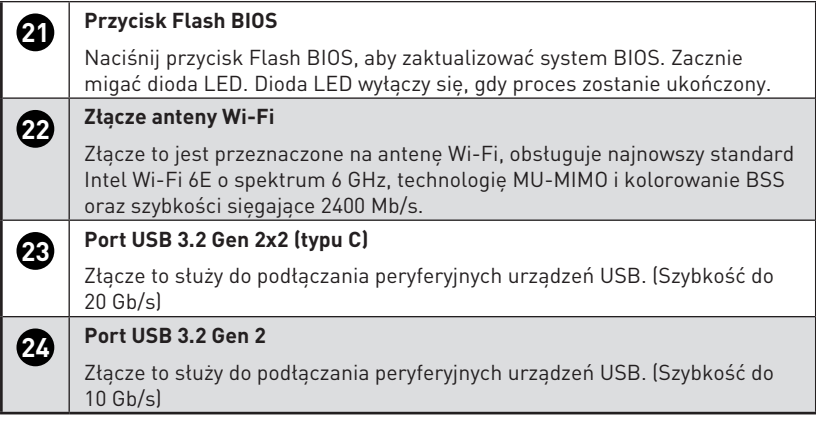

# <span id="page-7-0"></span>**Instalacja sprzętu**

### **Podłącz urządzenia peryferyjne do odpowiednich portów.**

# **⚠Ważne**

- **∙** Szczegółowe instrukcje dotyczące podłączania można znaleźć w podręczniku użytkownika danego urządzenia peryferyjnego.
- **∙** Rysunki mają wyłącznie charakter informacyjny. Rzeczywisty wygląd może być inny.

#### **Podłącz przewód zasilający do komputera i do gniazda elektrycznego.**

Wartości znamionowe

Codex B930 (PRO Z690-A WIFI)

- 750W: 100-240V~, 50-60Hz, 10-5A
- 850W: 100-240V~, 50-60Hz, 11-5,5A

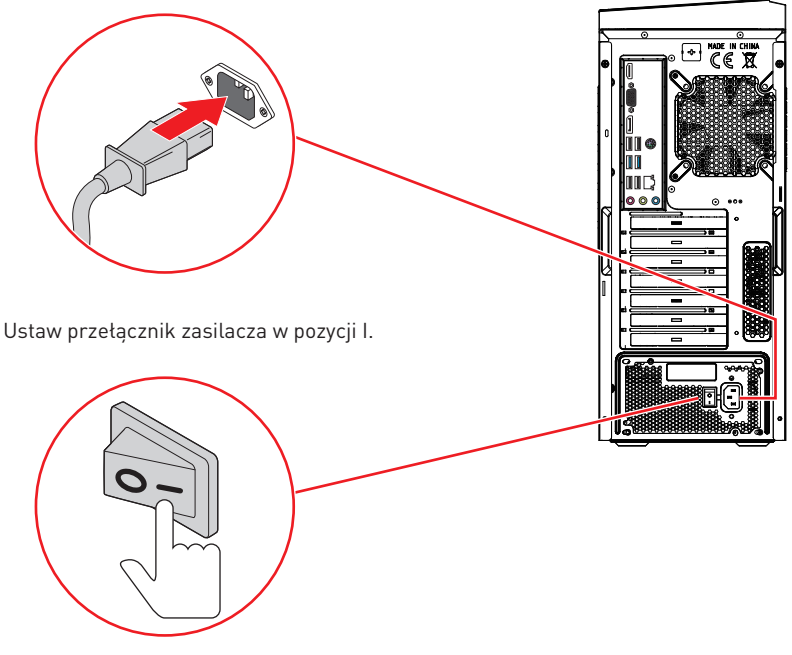

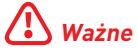

Podczas odłączania przewodu zasilającego należy zawsze przytrzymywać wtyczkę przewodu. Nigdy nie należy ciągnąć bezpośrednio za przewód.

Naciśnij przycisk zasilania w celu włączenia zasilania systemu.

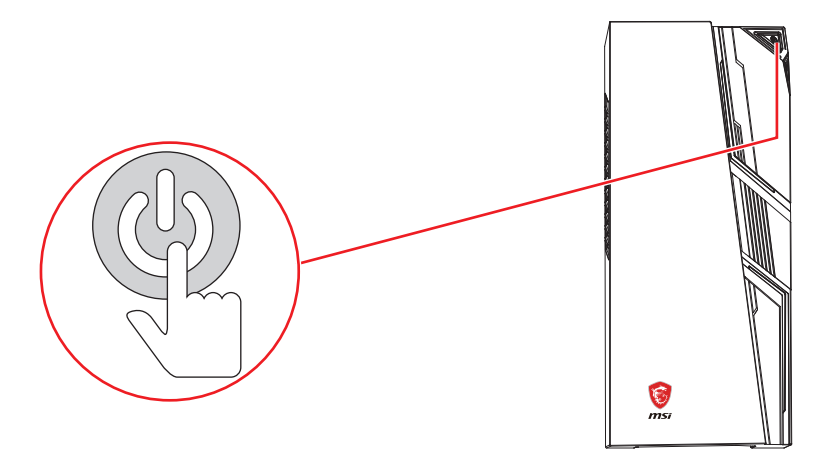

# <span id="page-9-0"></span>**Obsługa w systemie Windows 10**

W tym rozdziale zawarto informacie na temat operacji systemowych.

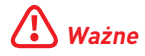

Wszystkie dane podlegają zmianie bez uprzedniego powiadomienia.

## **Zarządzanie energią**

Zarządzanie energią komputerów osobistych (PC) i monitorów zapewnia znaczną oszczędność energii elektrycznej, a także niesie ze sobą wiele korzyści środowiskowych.

W celu poprawy wydajności energetycznej należy wyłączać monitor lub przełączać komputer w tryb uśpienia po upływie określonego czasu braku aktywności użytkownika.

#### **Zarządzanie energią w systemie Windows 10**

**∙** Pozycja [Power Options] (Opcje zasilania) w systemie operacyjnym Windows umożliwia sterowanie funkcjami zarządzania energią monitora, dysku twardego i baterii. Kliknij prawym przyciskiem myszy przycisk [Start] , z listy wybierz [Control Panel] (Panel sterowania) i kliknij opcję [System and Security] (System i zabezpieczenia).

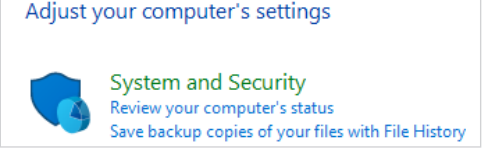

- **∙** Wybierz pozycję [Power Options] (Opcje zasilania) i wybierz plan zasilania pasujący do potrzeb. Możesz także dostosować ustawienia, klikając pozycję [Change plan settings] (Zmień ustawienia planu).
- **∙** W menu Wyłączanie komputera widoczne są opcje Uśpienie (S3/S4) i Zamknij (S5) umożliwiające szybkie i łatwe zarządzanie zasilaniem systemu.

#### **Zarządzanie energią**

Funkcja zarządzania energią umożliwia, po pewnym okresie braku aktywności użytkownika, zainicjowanie przez komputer trybu niskiego zużycia energii lub trybu "Sleep (Uśpienie)". Aby uzyskać oszczędności energii przy zasilaniu systemu prądem zmiennym, funkcja zarządzania energią została wstępnie ustawiona na następujące działanie:

- **∙** Wyłączenie wyświetlacza po 10 minutach
- **∙** Zainicjowanie trybu Uśpienie po 30 minutach

#### **Wznawianie pracy systemu**

Wznowienie pracy komputera z trybu oszczędzania energii powinno nastąpić w odpowiedzi na polecenie jednego z poniższych elementów:

- **∙** przycisku zasilania,
- **∙** sieć (Wybudzanie przez sieć LAN),
- **∙** myszy,
- **∙** klawiatury.

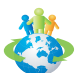

### **Wskazówki dotyczące oszczędzania energii:**

- **∙** Monitor należy wyłączyć za pomocą przycisku zasilania monitora LCD, po upływie określonego czasu braku aktywności użytkownika.
- **∙** Należy dostosować ustawienia Power Options (Opcje zasilania) systemu operacyjnego Windows w celu zoptymalizowania zarządzania energią komputera.
- **∙** Należy zainstalować oprogramowanie do oszczędzania energii w celu zarządzania zużyciem energii przez komputer.
- **∙** Jeśli komputer nie będzie używany przez dłuższy czas, należy zawsze odłączyć przewód zasilający lub wyłączyć zasilanie gniazda ściennego, aby zapewnić zerowe zużycie energii.

# <span id="page-11-0"></span>**Połączenia sieciowe**

#### **Sieć przewodowa**

- 1. Kliknij prawym przyciskiem myszy przycisk [Start] i wybierz z listy pozycję [Network Connections] (Połaczenia sieciowe).
- **2.** Wybierz pozycję [Ethernet], a następnie [Network and Sharing Center] (Centrum sieci i udostępniania).

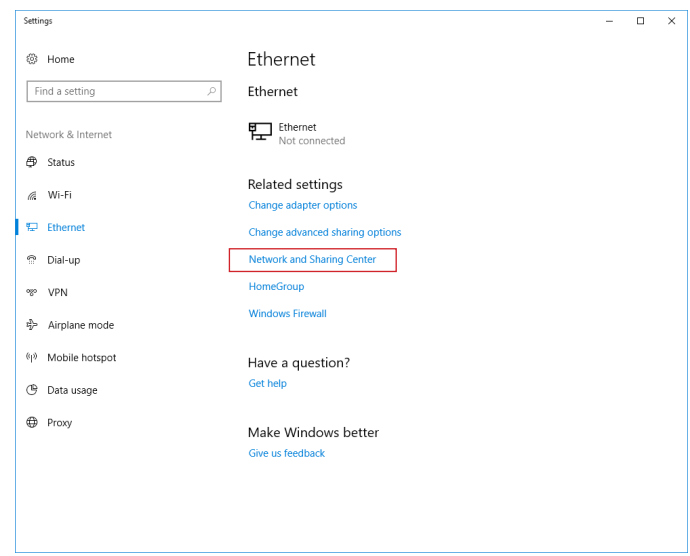

**3.** Wybierz opcję [Set up a new connection or network] (Skonfiguruj nowe połączenie lub nową sieć).

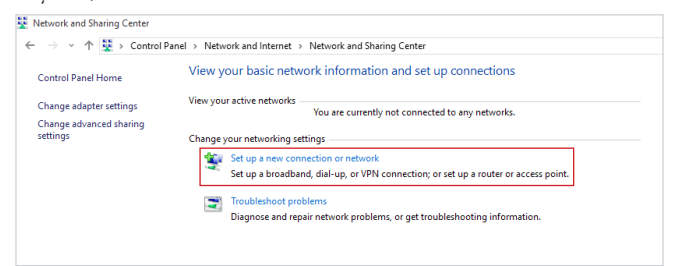

**4.** Wybierz opcję [Connect to the Internet] (Połącz z Internetem) i kliknij przycisk [Next] (Dalej).

**5.** Wybierz pozycję [Broadband (PPPoE)] (Połączenie szerokopasmowe (PPPoE)) w celu nawiązania połączenia przy użyciu połączenia DSL lub kablowego, które wymaga podania nazwy użytkownika i hasła.

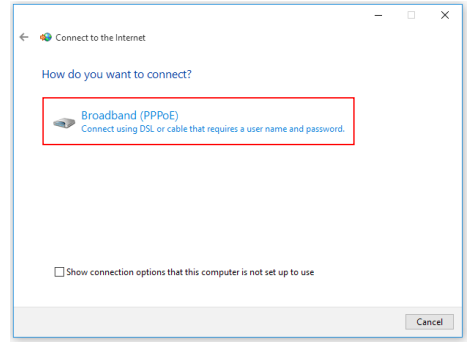

**6.** Wpisz informacje uzyskane od usługodawcy internetowego (ISP) i kliknij przycisk [Connect] (Połącz), aby ustanowić połączenie sieci LAN.

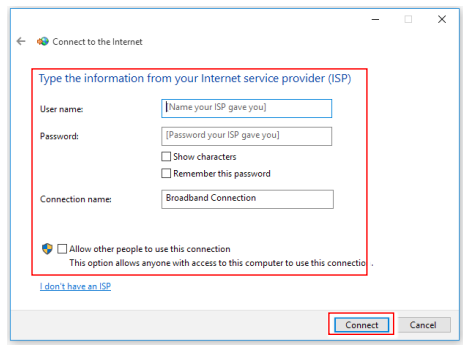

### **Sieć bezprzewodowa**

- 1. Przejdź do menu [Start] **II**, kliknij opcję [Settings] (Ustawienia) i wybierz opcję [Network and Internet] (Sieć i Internet).
- **2.** Wyświetlona zostanie lista dostępnych połączeń sieci WLAN. Wybierz połączenie z listy.
- **3.** Aby ustanowić nowe połaczenie, wybierz opcje [Network and Sharing Center] (Centrum sieci i udostępniania).

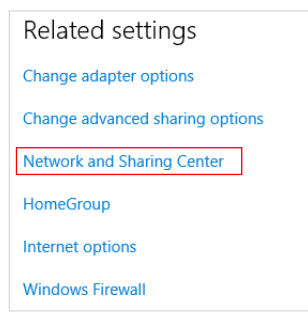

- **4.** Wybierz opcję [Set up a new connection or network] (Skonfiguruj nowe połączenie lub nową sieć).
- **5.** Nastepnie wybierz pozycje [Manually connect to a wireless network] [Recznie nawiąż połączenie z siecią bezprzewodową) i kliknij przycisk [Next] (Dalej), aby kontynuować.
- **6.** Wprowadź informacje dotyczące sieci bezprzewodowej, którą chcesz dodać i kliknij przycisk [Next] (Dalej), aby kontynuować.

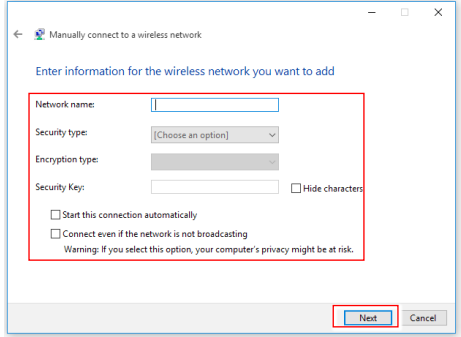

**7.** Nowe połaczenie sieci WLAN zostało nawiązane.

## <span id="page-14-0"></span>**Odzyskiwanie systemu**

Cele stosowania funkcji odzyskiwania systemu obejmują:

- **∙** Przywrócenie systemu z powrotem do stanu początkowego oryginalnych ustawień domyślnych producenta.
- **∙** Stosowanie w przypadku wystąpienia błędów używanego systemu operacyjnego.
- **∙** Po zainfekowaniu systemu operacyjnego przez wirus, w wyniku którego system nie działa normalnie.
- **∙** Aby zainstalować system operacyjny z innymi wbudowanymi językami.

Przed użyciem funkcji odzyskiwania systemu należy wykonać kopię zapasową ważnych danych z dysku komputera, korzystając z innych nośników pamięci masowej.

Jeśli za pomocą podanego poniżej rozwiązania nie uda się przywrócić systemu należy się skontaktować z autoryzowanym lokalnym dystrybutorem lub punktem serwisowym w celu uzyskania dalszej pomocy.

#### **Resetowanie komputera**

- 1. Przejdź do menu [Start] ... kliknij opcję [Settings] (Ustawienia) i wybierz opcję [Update and security] (Aktualizacja i zabezpieczenia).
- **2.** Wybierz opcję [Recovery] (Odzyskiwanie) i kliknij opcję [Get started] (Rozpocznij) w sekcji [Reset this PC] (Resetowanie ustawień do stanu początkowego), aby rozpocząć odzyskiwanie systemu.

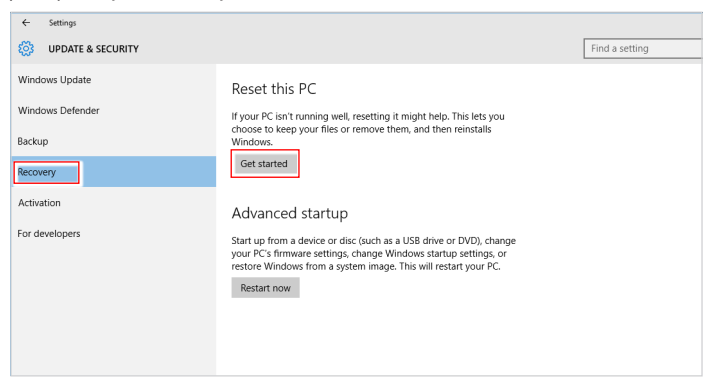

**3.** Pojawi się ekran [Choose an option] (Wybierz opcję). Wybierz między [Keep my files] (Zachowaj moje pliki) i [Remove everything] (Usuń wszystko).

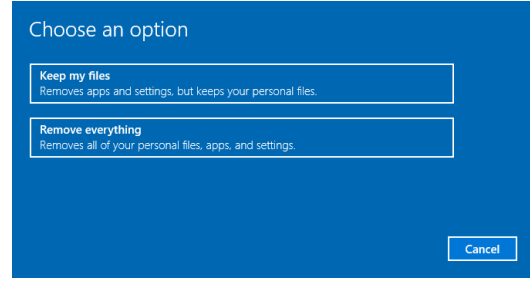

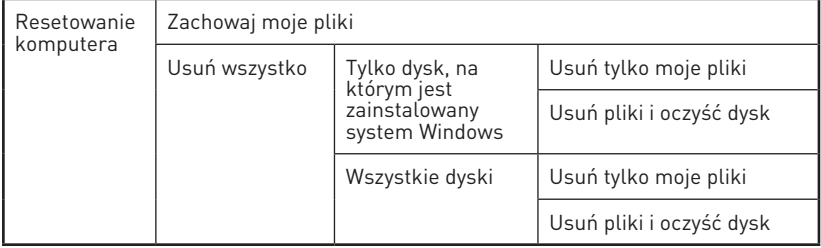

### **Zachowaj moje pliki**

**1.** Wybierz opcję [Keep my files] (Zachowaj moje pliki).

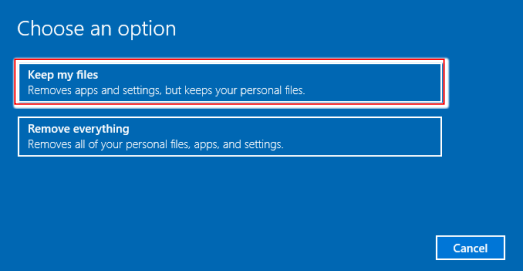

**2.** Pojawi się ekran [Your apps will be removed] (Aplikacje zostaną usunięte) z listą aplikacji, które trzeba będzie zainstalować ponownie z dysków lub z Internetu. Kliknij przycisk [Next] (Dalej), aby kontynuować.

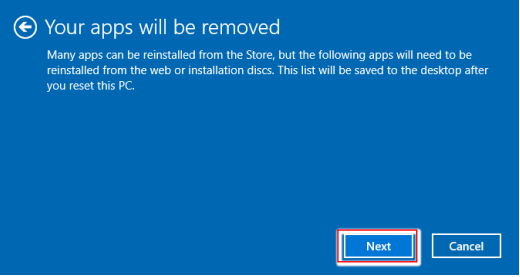

**3.** Na kolejnym ekranie pojawi się lista zmian wprowadzanych w ramach procesu. Kliknij przycisk [Reset] (Resetuj), aby rozpocząć proces resetowania systemu.

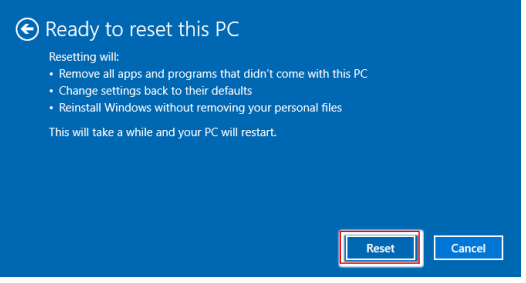

#### **Usuń wszystko**

**1.** Wybierz opcję [Remove everything] (Usuń wszystko).

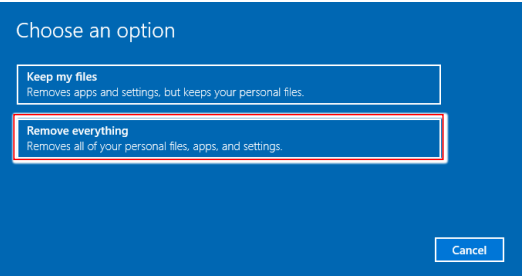

- **2.** Jeśli jest kilka dysków twardych, pojawi się ekran z pytaniem o wybór między opcjami: [Only the drive where Windows is installed] (Tylko dysk, na którym jest zainstalowany system Windows) lub [All drives] (Wszystkie dyski).
- **3.** Następnie wybierz jedną z opcji [Just remove my files] (Usuń tylko moje pliki) lub [Remove files and clean the drive] (Usuń pliki i oczyść dysk).

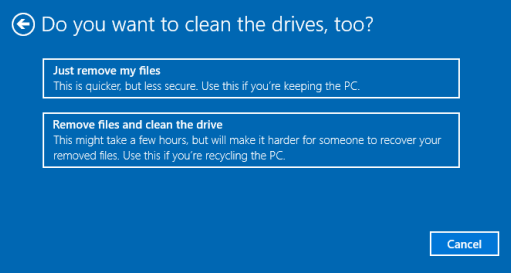

**4.** Na kolejnym ekranie pojawi się lista zmian wprowadzanych w ramach procesu. Kliknij przycisk [Reset] (Resetuj), aby rozpocząć proces resetowania systemu.

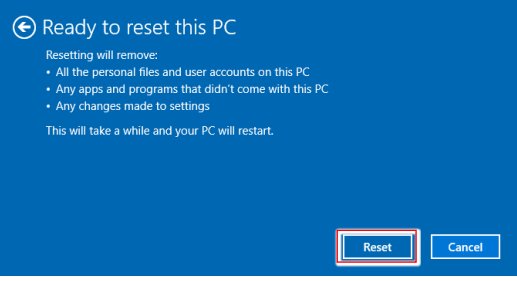

# <span id="page-18-0"></span>**Obsługa w systemie Windows 11**

# **⚠Ważne**

Wszystkie dane i zrzuty ekranu systemu Windows podlegają zmianie bez uprzedniego powiadomienia.

# **Zarządzanie energią**

Zarządzanie energią komputerów osobistych (PC) i monitorów zapewnia znaczną oszczędność energii elektrycznej, a także niesie ze sobą wiele korzyści środowiskowych.

W celu poprawy wydajności energetycznej należy wyłączać monitor lub przełączać komputer w tryb uśpienia po upływie określonego czasu braku aktywności użytkownika.

- **1.** Kliknij prawym przyciskiem myszy przycisk [Start] i wybierz z listy pozycję [Power Options] (Opcje zasilania).
- **2.** Dostosuj ustawienia [Screen and sleep] (Ekran i uśpienie) i wybierz z listy tryb zasilania.
- **3.** Aby wybrać lub dostosować plan zasilania, wpisz w polu wyszukiwania "panel sterowania" i wybierz pozycję [Control Panel] (Panel sterowania).
- **4.** Otwórz okno [All Control Panel Items] (Wszystkie elementy Panelu sterowania). Wybierz pozycję [Large icons] (Duże ikony) w menu rozwijanym [View by] (Widok według).
- **5.** Wybierz pozycję [Power Options] (Opcje zasilania), aby kontynuować.
- **6.** Wybierz plan zasilania i dostosuj ustawienia po kliknięciu pozycji [Change plan settings] (Zmień ustawienia planu).
- **7.** Aby utworzyć własny plan zasilania, wybierz pozycję [Create a power plan] (Utwórz plan zasilania).
- **8.** Wybierz istniejący plan i nadaj mu nową nazwę.
- **9.** Dostosuj ustawienia nowego planu zasilania.
- **10.**W menu [Shut down or sign out] (Zamknij lub wyloguj się) widoczne są także opcje oszczędzania energii umożliwiające szybkie i łatwe zarządzanie zasilaniem systemu.

#### **Oszczędzanie energii**

Funkcja zarządzania energią umożliwia, po pewnym okresie braku aktywności użytkownika, zainicjowanie przez komputer trybu niskiego zużycia energii lub trybu "Sleep" (Uśpienie). Aby uzyskać oszczędności energii przy zasilaniu systemu prądem zmiennym, funkcja zarządzania energią została wstępnie ustawiona na następujące działanie:

- **∙** Wyłączenie wyświetlacza po 10 minutach
- **∙** Zainicjowanie trybu Sleep (Uśpienie) po 30 minutach

#### **Wznawianie pracy systemu**

Wznowienie pracy komputera z trybu oszczędzania energii powinno nastąpić w odpowiedzi na polecenie jednego z poniższych elementów:

- **∙** przycisku zasilania,
- **∙** sieć (Wake On LAN) (Wybudzanie przez sieć LAN),
- **∙** myszy,
- **∙** klawiatury.

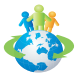

#### **Wskazówki dotyczące oszczędzania energii:**

**∙** Monitor należy wyłączyć za pomocą przycisku zasilania pewnym czasie braku aktywności użytkownika.

- **∙** Należy dostosować ustawienia Power Options (Opcje zasilania) systemu operacyjnego Windows w celu zoptymalizowania zarządzania energią komputera.
- **∙** Należy zainstalować oprogramowanie do oszczędzania energii w celu zarządzania zużyciem energii przez komputer.
- **∙** Jeśli komputer nie będzie używany przez dłuższy czas, należy zawsze odłączyć przewód zasilający lub wyłączyć zasilanie gniazda ściennego, aby zapewnić zerowe zużycie energii.

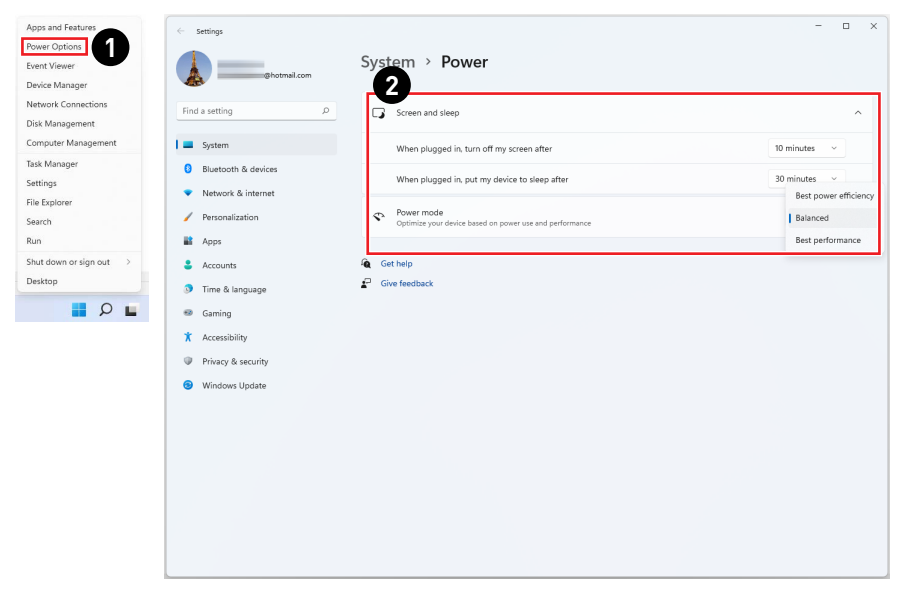

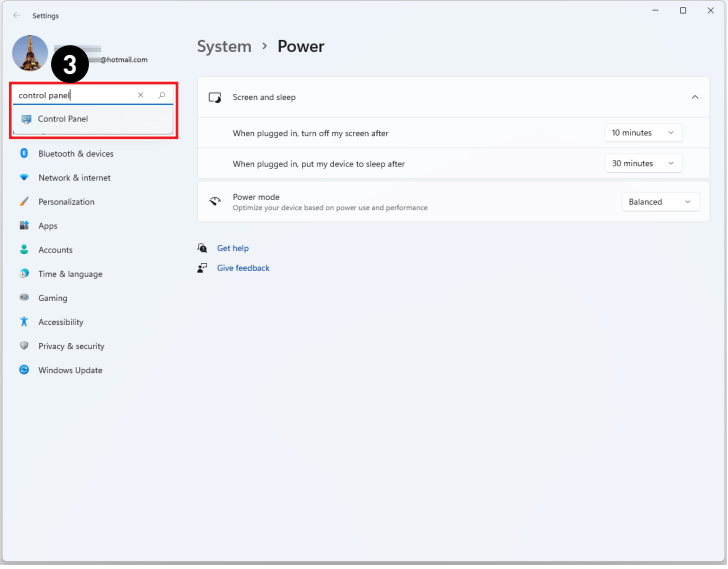

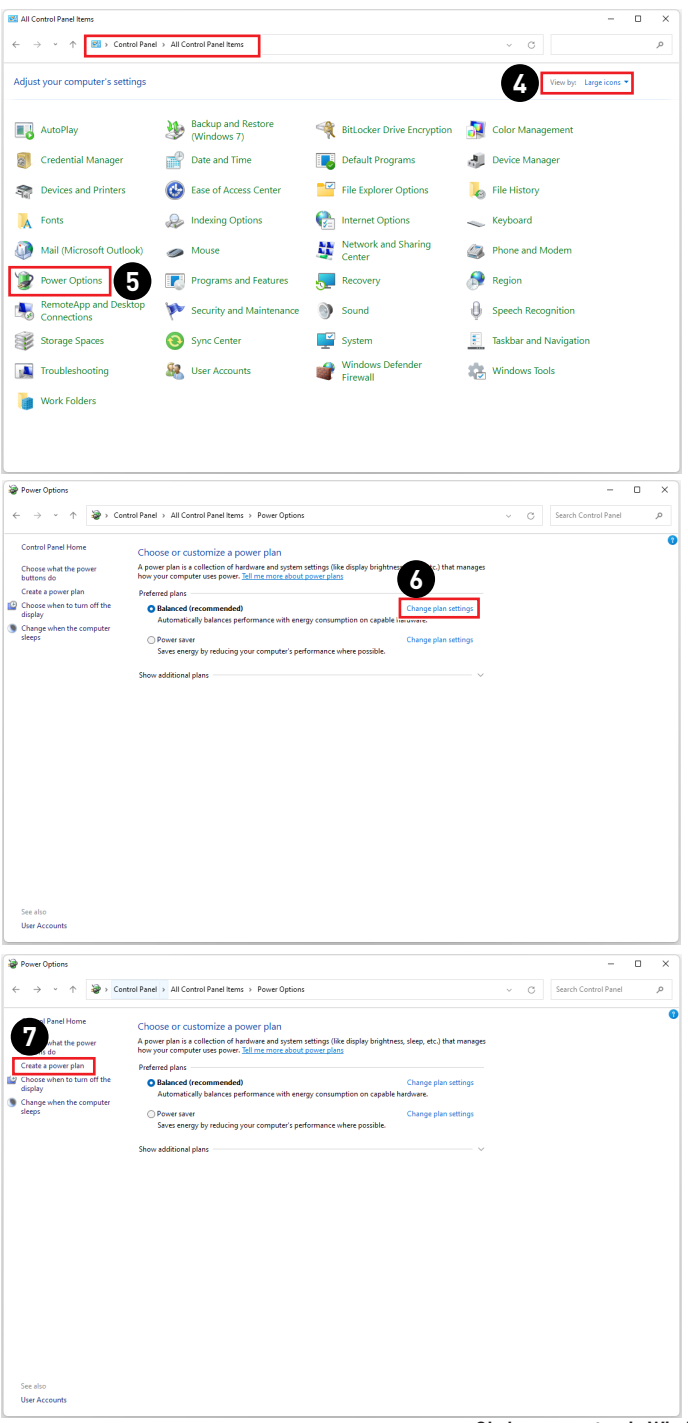

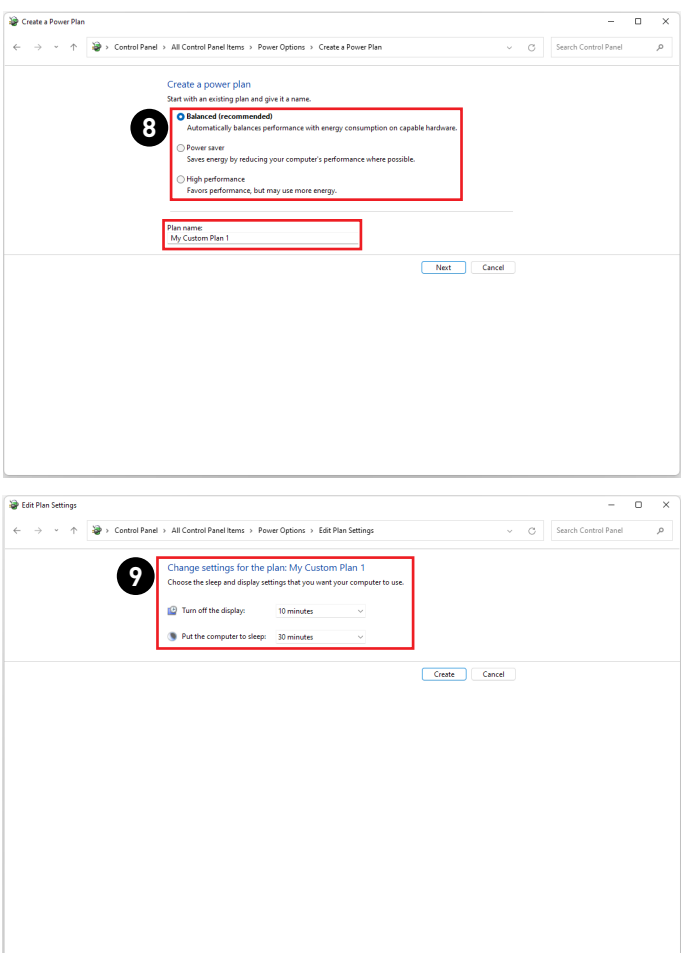

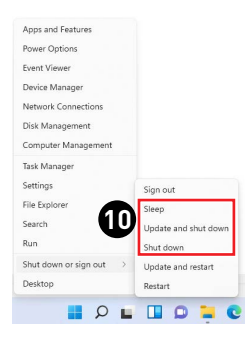

# <span id="page-22-0"></span>**Połączenia sieciowe**

#### **Wi-Fi**

- **1.** Kliknij prawym przyciskiem myszy przycisk [Start] i wybierz z listy pozycję [Network Connections] (Połaczenia sieciowe).
- **2.** Wybierz i włącz sieć [Wi-Fi].
- **3.** Wybierz pozycję [Show available networks] (Pokaż dostępne sieci). Wyświetlona zostanie lista dostępnych sieci bezprzewodowych. Wybierz połączenie z listy.
- **4.** Aby ustanowić nowe połączenie, wybierz pozycję [Manage known networks] (Zarządzaj znanymi sieciami).
- **5.** Wybierz pozycję [Add network] (Dodaj sieć).
- **6.** Wprowadź informacje dotyczące sieci bezprzewodowej, którą chcesz dodać i kliknij przycisk [Save] (Zapisz), aby nawiązać nowe połączenie.

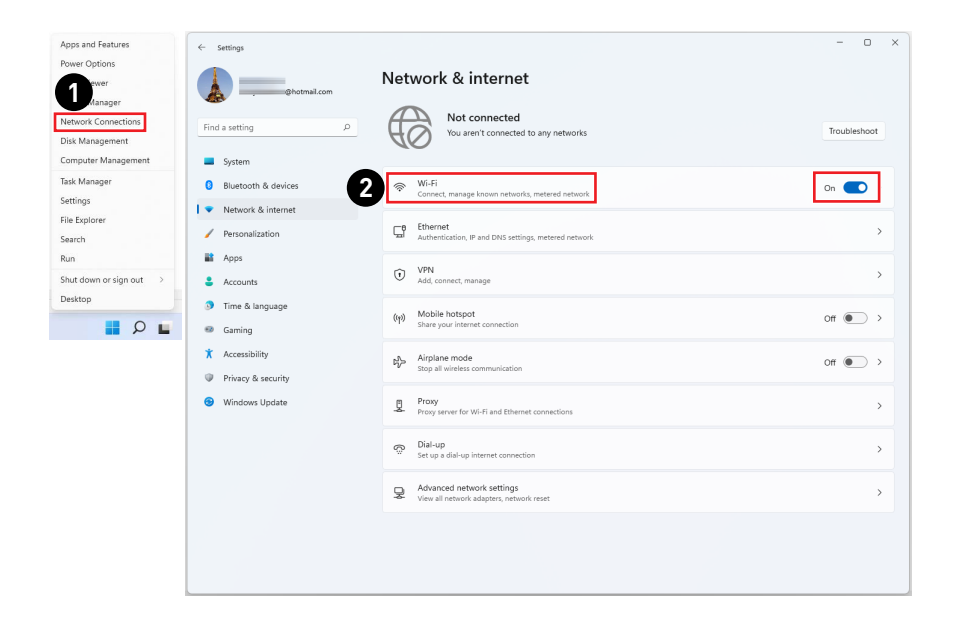

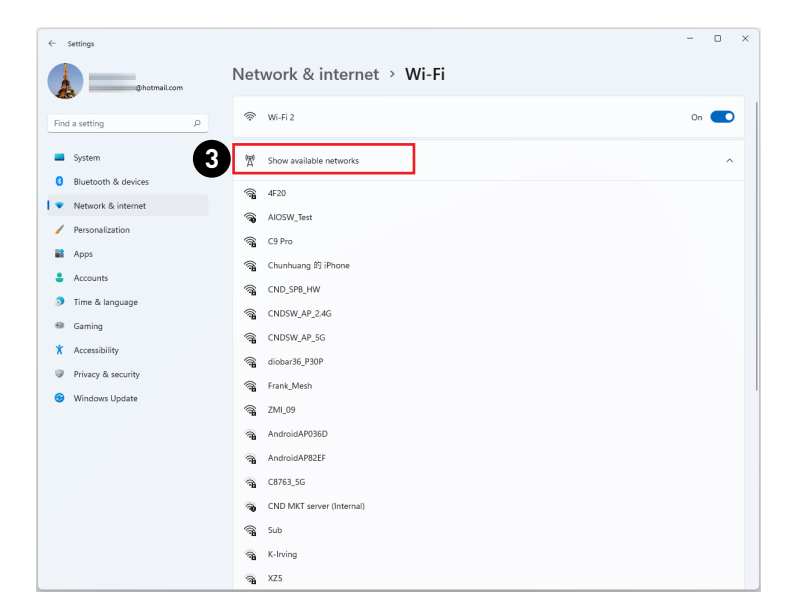

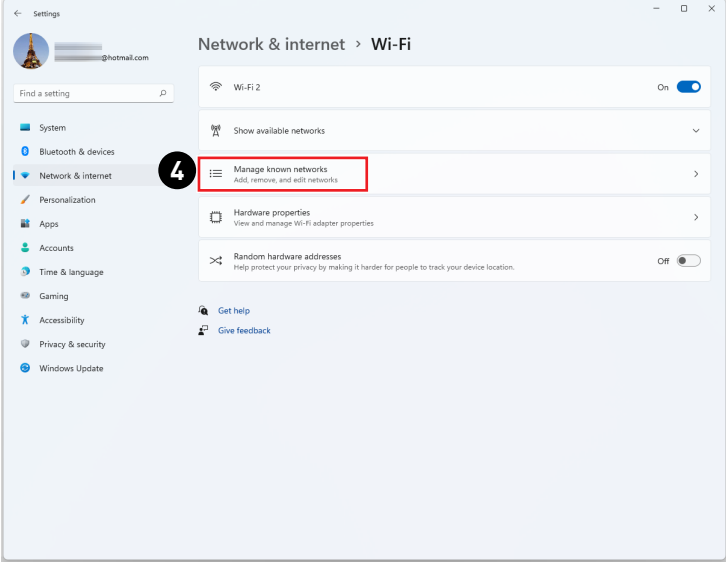

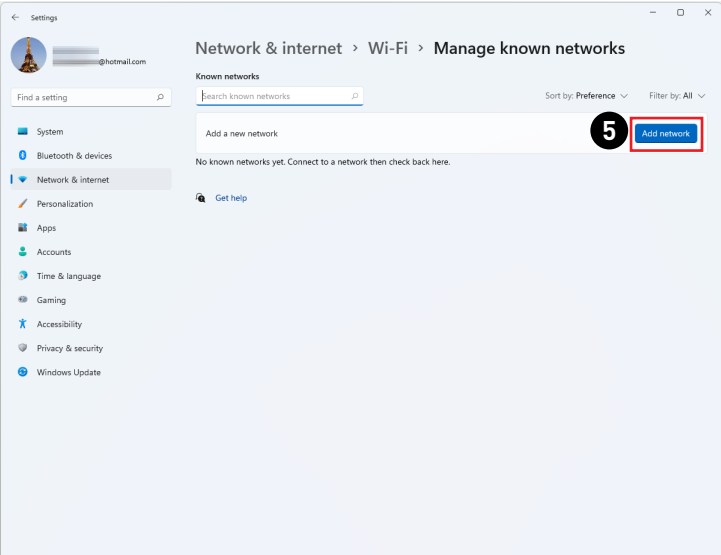

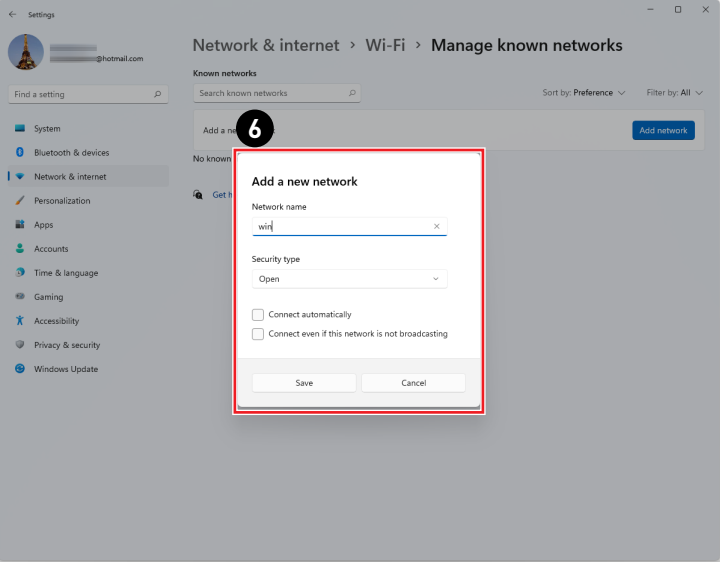

### **Ethernet**

- **1.** Kliknij prawym przyciskiem myszy przycisk [Start] i wybierz z listy pozycję [Network Connections] (Połączenia sieciowe).
- **2.** Wybierz pozycję [Ethernet].
- **3.** Dla pozycji [IP assignment] (Przypisanie adresu IP) i [DNS server assignment] (Przypisanie serwera DNS) automatycznie ustawiona zostanie opcja [Automatic (DHCP)] (Automatycznie (DHCP)).
- **4.** W celu ustawienia statycznego adresu IP kliknij przycisk [Edit] (Edytuj) przy pozycji [IP assignment] (Przypisanie adresu IP).
- **5.** Wybierz opcję [Manual] (Ręcznie).
- **6.** Włącz protokół [IPv4] lub [IPv6].
- **7.** Wpisz informacje uzyskane od usługodawcy internetowego i kliknij przycisk [Save] (Zapisz), aby ustanowić połączenie ze statycznym adresem IP.

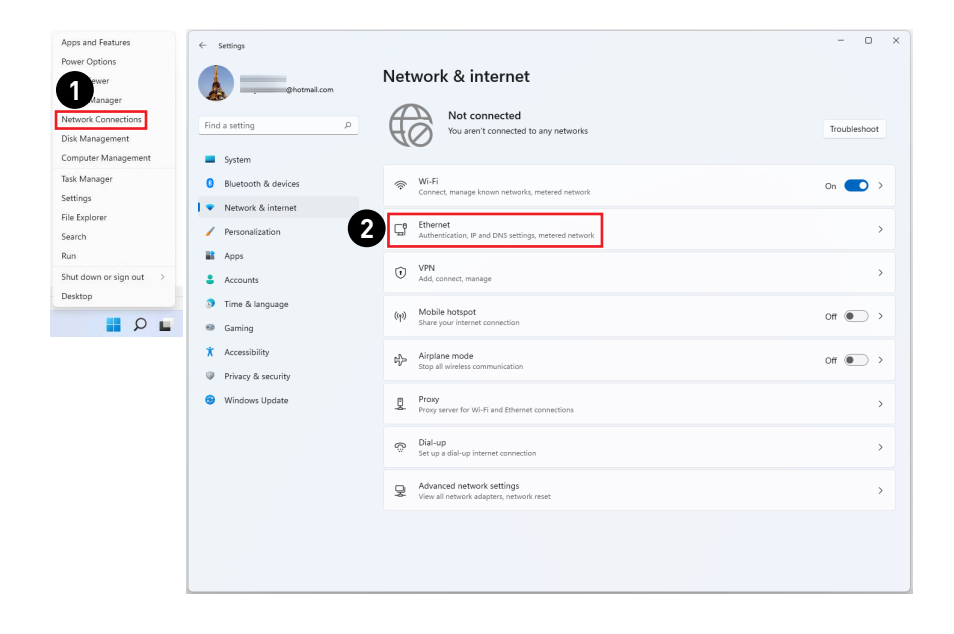

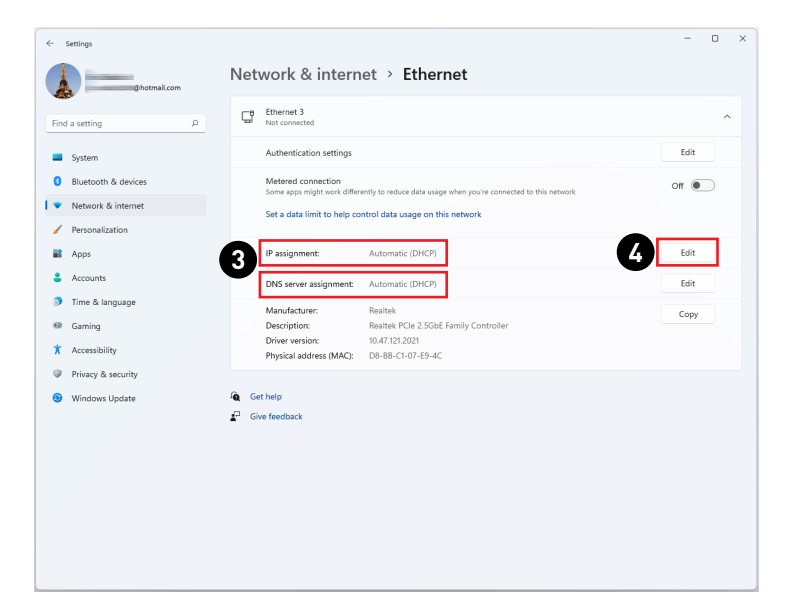

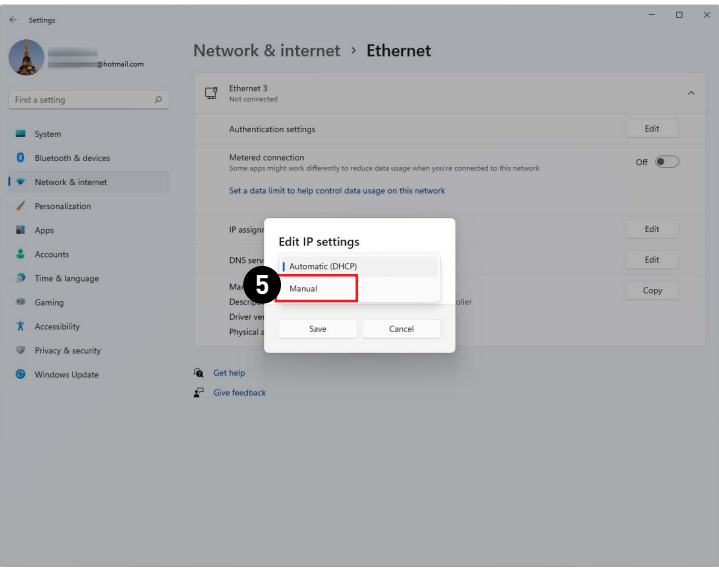

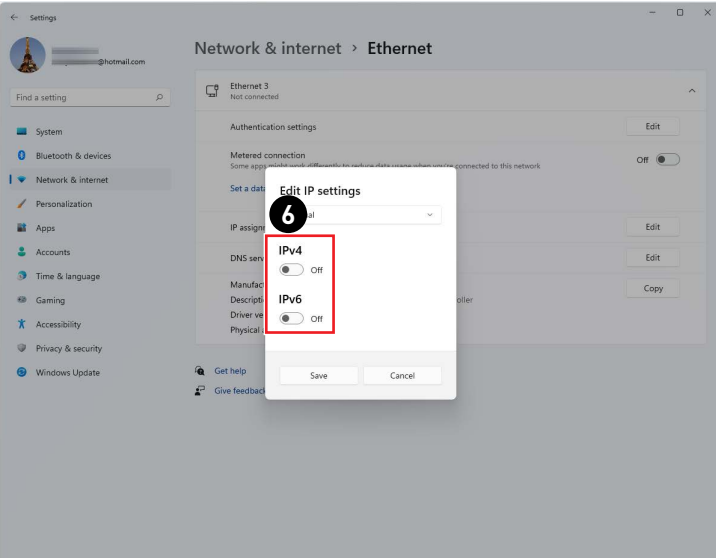

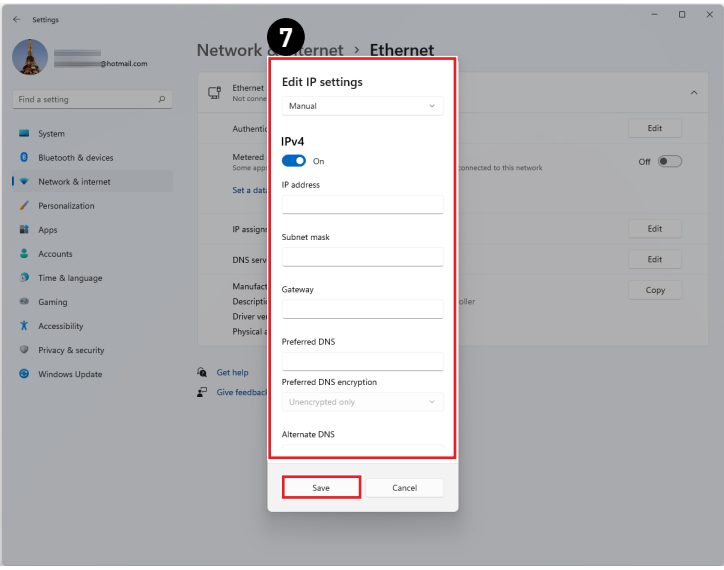

### **Dial-up (Telefoniczne)**

- **1.** Kliknij prawym przyciskiem myszy przycisk [Start] i wybierz z listy pozycję [Network Connections] (Połączenia sieciowe).
- **2.** Wybierz pozycję [Dial-up] (Telefoniczne).
- **3.** Wybierz pozycję [Set up a new connection] (Skonfiguruj nowe połączenie).
- **4.** Wybierz opcję [Connect to the Internet] (Połącz z Internetem) i kliknij przycisk [Next] (Dalej).
- **5.** Wybierz pozycję [Broadband (PPPoE)] (Połączenie szerokopasmowe (PPPoE)) w celu nawiązania połączenia przy użyciu połączenia DSL lub kablowego, które wymaga podania nazwy użytkownika i hasła.
- **6.** Wpisz informacje uzyskane od usługodawcy internetowego (ISP) i kliknij przycisk [Connect] (Połącz), aby ustanowić połączenie sieci LAN.

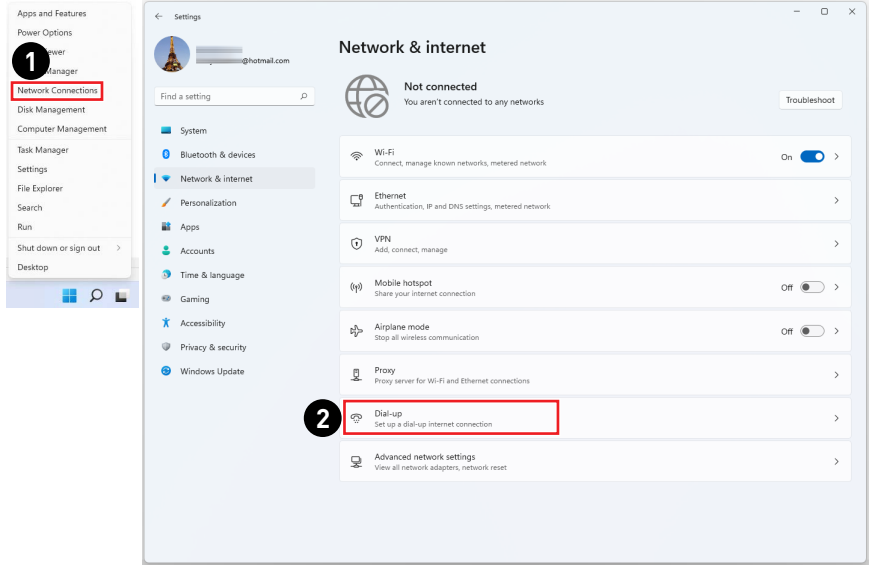

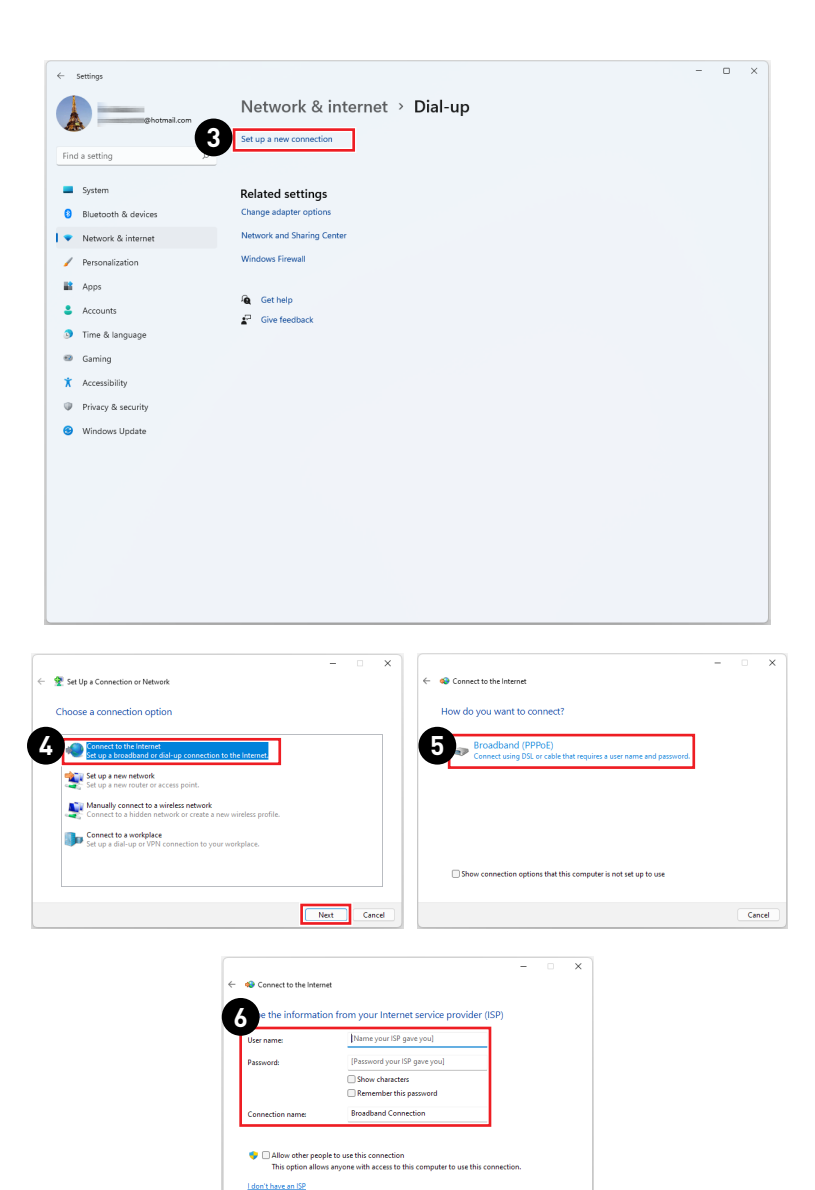

Connect Cancel

## <span id="page-30-0"></span>**Odzyskiwanie systemu**

Cele stosowania funkcji odzyskiwania systemu obejmują:

- **∙** Przywrócenie systemu z powrotem do stanu początkowego oryginalnych ustawień domyślnych producenta.
- **∙** Stosowanie w przypadku wystąpienia błędów używanego systemu operacyjnego.
- **∙** Po zainfekowaniu systemu operacyjnego przez wirus, w wyniku którego system nie działa normalnie.
- **∙** Aby zainstalować system operacyjny z innymi wbudowanymi językami.

Przed użyciem funkcji odzyskiwania systemu należy wykonać kopię zapasową ważnych danych z dysku komputera, korzystając z innych nośników pamięci masowej.

Jeśli za pomocą podanego poniżej rozwiązania nie uda się przywrócić systemu należy się skontaktować z autoryzowanym lokalnym dystrybutorem lub punktem serwisowym w celu uzyskania dalszej pomocy.

#### **Resetowanie komputera**

- **1.** Kliknij prawym przyciskiem myszy przycisk [Start] i wybierz z listy pozycję [Settings] (Ustawienia).
- **2.** Wybierz pozycję [Recovery] (Odzyskiwanie) w obszarze [System].
- **3.** Kliknij przycisk [Reset PC] (Resetuj komputer), aby rozpocząć odzyskiwanie systemu.
- **4.** Pojawi się ekran [Choose an option] (Wybierz opcję). Wybierz opcję [Keep my files] (Zachowaj moje pliki) lub [Remove everything] (Usuń wszystko), a następnie wykonaj instrukcje ekranowe, aby ukończyć odzyskiwanie systemu.

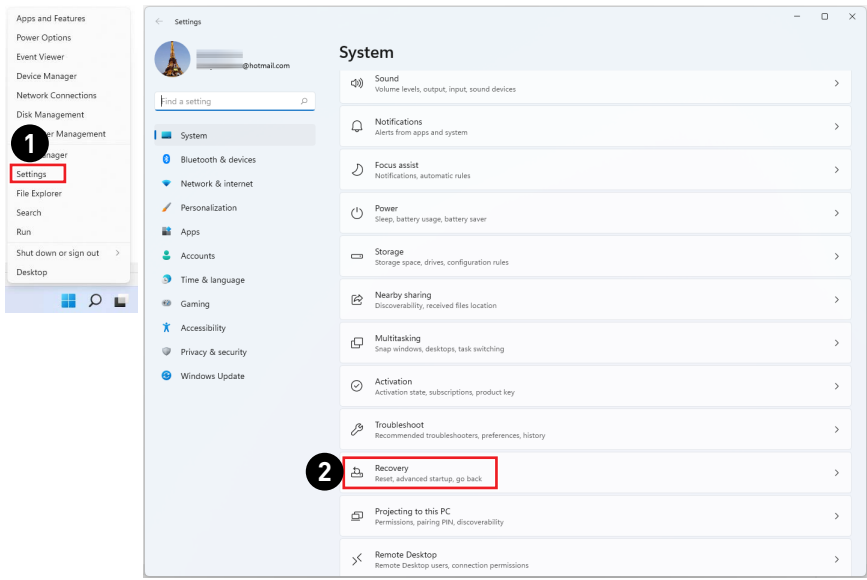

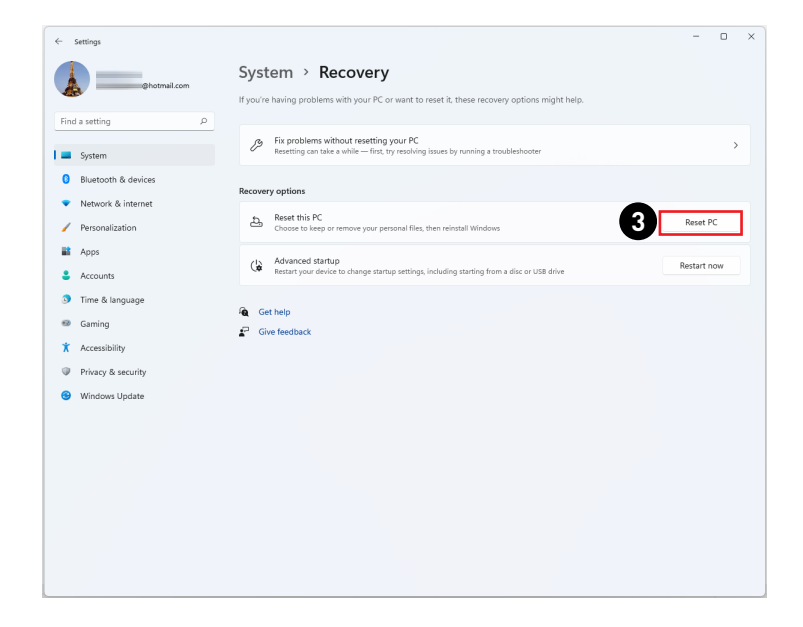

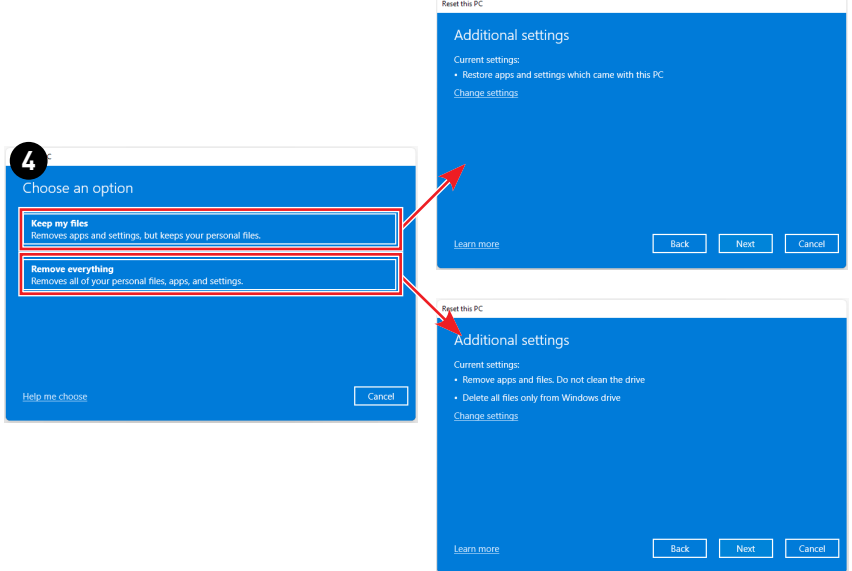

# <span id="page-32-0"></span>**Odzyskiwanie za pomocą klawisza skrótu F3 (Opcjonalny)**

#### **Środki ostrożności dotyczące stosowania funkcji przywracania systemu**

- **1.** Po wystąpieniu nieodwracalnych problemów dotyczących dysku twardego i systemu należy w celu uruchomienia funkcji przywracania systemu najpierw użyć przycisku skrótu F3 .
- **2.** Przed użyciem funkcji przywracania systemu należy wykonać kopię zapasową ważnych danych zapisanych w napędzie systemowym na inne urządzenia pamięci masowej.

#### **Przywrócenie systemu poprzez użycie przycisku skrótu F3**

Wykonaj podane instrukcje celu kontynuacji:

- **1.** Uruchom ponownie komputer.
- **2.** Naciśnij klawisz dostępu F3 na klawiaturze natychmiast po pojawieniu się na ekranie powitania MSI.
- **3.** Na ekranie "Choose an Option (Wybierz opcję)" stuknij "Troubleshoot (Rozwiązywanie probl.)".
- **4.** Na ekranie "Troubleshoot (Rozwiązywanie probl.)" stuknij opcję "Restore MSI factory (Przywróć MSI factory)", aby przywrócić ustawienia fabryczne systemu.
- **5.** Na ekranie "RECOVERY SYSTEM (ODZYSKIWANIE SYSTEMU)" stuknij opcję "System Partition Recovery (Odzyskiwanie partycji systemu)".
- **6.** Wykonaj instrukcje ekranowe w celu kontynuowania i dokończenia funkcji odzyskiwania.

# <span id="page-33-0"></span>**Instrukcje bezpieczeństwa**

- **∙** Przeczytaj starannie i gruntownie instrukcje bezpieczeństwa.
- **∙** Należy stosować się do wszystkich przestróg i ostrzeżeń umieszczonych na urządzeniu lub w podręczniku użytkownika.
- **∙** Czynności serwisowe mogą wykonywać wyłącznie wykwalifikowane osoby.

# **Zasilanie**

- **∙** Przed podłączeniem urządzenia do gniazda zasilania należy upewnić się, że napięcie zasilające jest w bezpiecznych granicach i zostało prawidłowo ustalone w przedziale 100~240 V.
- **∙** Jeśli przewód zasilający jest wyposażony we wtyczkę 3-bolcową, nie wolno usuwać bolca uziemiającego. Urządzenie musi być podłączone do uziemionego gniazda zasilania.
- **∙** Należy sprawdzić, czy system dystrybucji energii w miejscu instalacji jest wyposażony w wyłącznik automatyczny o wartościach znamionowych 120/240 V, 20 A (maks.).
- **∙** Zawsze należy odłączyć przewód zasilający przed przystąpieniem do instalacji jakiejkolwiek dodatkowej karty lub modułu urządzenia.
- **∙** Jeśli urządzenie nie będzie używane przez dłuższy czas, należy zawsze odłączyć przewód zasilający lub wyłączyć zasilanie gniazda ściennego, aby zapewnić zerowe zużycie energii.
- **∙** Przewód zasilający należy tak poprowadzić, aby nikt przypadkiem na niego nie nadepnął i nie potknął się o niego. Nie należy stawiać niczego na przewodzie zasilającym.
- **∙** Jeśli urządzenie jest używane z zasilaczem, należy korzystać wyłącznie z zasilacza dostarczonego przez firmę MSI i zatwierdzonego do użytku z tym urządzeniem.

# **Bateria**

Jeśli urządzenie jest wyposażone w baterię, należy zastosować specjalne środki ostrożności.

- **∙** Nieprawidłowa wymiana baterii może spowodować jej wybuch. Wymieniać można wyłącznie na baterię tego samego lub równoważnego typu zalecaną przez producenta.
- **∙** Baterii nie wolno wrzucać do ognia ani gorącego pieca, a także nie wolno jej mechanicznie zgniatać ani dzielić na części, ponieważ mogłoby to być przyczyną wybuchu.
- **∙** Baterii nie wolno zostawiać w miejscach o bardzo wysokiej temperaturze lub bardzo niskim ciśnieniu atmosferycznym, ponieważ mogłoby to doprowadzić do wybuchu albo wycieku łatwopalnego płynu lub gazu.
- **∙** Nie wolno dopuścić do połknięcia baterii. Połknięcie baterii pastylkowej grozi poważnymi oparzeniami wewnętrznymi, a nawet śmiercią. Nowe i zużyte baterie należy przechowywać poza zasięgiem dzieci.

#### **Unia Europejska:**

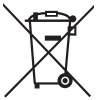

Baterii, zestawów baterii i akumulatorów nie należy usuwać z nieposortowanymi odpadkami domowymi. Należy skorzystać z publicznego systemu zbiórki w celu ich przekazania, recyklingu lub przetworzenia zgodnie z lokalnymi przepisami.

#### **Tajwan:**

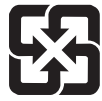

#### 廢電池請回收

Ze względu na wymagania ochrony środowiska zużyte baterie należy zbierać oddzielnie w celu recyklingu lub specjalnego usuwania.

#### **Kalifornia, USA:**

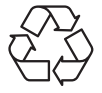

Baterie pastylkowe mogą zawierać nadchloran i ich przetwarzanie lub usuwanie wymaga w stanie Kalifornia specjalnej obsługi. Dalsze informacje można uzyskać pod adresem: https://dtsc.ca.gov/ perchlorate/

### **Warunki otoczenia**

- **∙** Aby zmniejszyć prawdopodobieństwo wystąpienia obrażeń związanych z wysokimi temperaturami lub przegrzania urządzenia, nie wolno umieszczać go na miękkiej, niestabilnej powierzchni, a także blokować jego otworów wentylacyjnych.
- **∙** Z urządzenia należy korzystać wyłącznie na twardej, płaskiej i stabilnej powierzchni.
- **∙** Urządzenie należy przechowywać z dala od wilgoci i nie narażać go na działanie wysokiej temperatury, aby uniknąć pożaru lub porażenia prądem.
- **∙** Nie należy pozostawiać urządzenia w miejscu bez wentylacji przy temperaturze przechowywania powyżej 60℃ lub poniżej 0℃, ponieważ może to uszkodzić urządzenie.
- **∙** Maksymalna temperature działania wynosi około 35℃.
- **∙** Przed rozpoczęciem czyszczenia urządzenia należy odłączyć wtyczkę zasilającą. Do czyszczenia urządzenia należy raczej używać miękkiej szmatki, a nie przemysłowych środków chemicznych. Nigdy nie należy wlewać płynów do otworów w obudowie, ponieważ może to uszkodzić urządzenie lub spowodować porażenie prądem elektrycznym.
- **∙** W pobliżu urządzenia nie mogą znajdować się obiekty o silnym polu magnetycznym lub elektrycznym.
- **∙** W razie wystąpienia którejkolwiek z poniższych sytuacji urządzenie powinno zostać sprawdzone przez personel serwisu:
	- Przewód zasilający lub wtyczka uległy uszkodzeniu.
	- Do wnętrza urządzenia dostał się płyn.
	- Urządzenie zostało poddane działaniu wilgoci.
	- Urządzenie nie działa poprawnie lub nie można go uruchomić zgodnie z podręcznikiem użytkownika.
	- Urządzenie zostało upuszczone i uszkodzone.
	- Urządzenie ma wyraźne oznaki uszkodzenia.

# <span id="page-35-0"></span>**Informacje dotyczące przepisów**

# **Zgodność z CE**

Produkty z oznaczeniem CE są zgodne z co najmniej jedną z poniższych, mających zastosowanie dyrektyw UE:

- **∙** RED 2014/53/UE
- **∙** Dyrektywa niskonapięciowa 2014/35/UE
- **∙** Dyrektywa EMC 2014/30/UE
- **∙** Dyrektywa RoHS 2011/65/UE
- **∙** Dyrektywa ErP 2009/125/WE

Zgodność z tymi dyrektywami jest stwierdzana na podstawie obowiązujących europejskich norm zharmonizowanych.

Kontakt w sprawach dotyczących przepisów: MSI, MSI-NL Eindhoven 5706 5692 ER Son.

# **Produkty z funkcją radiową (EMF)**

Produkt ten jest wyposażony w radiowe urządzenie nadawcze i odbiorcze. W przypadku normalnego użytkowania komputerów należy zachować odstęp 20 cm w celu zapewnienia zgodności poziomów ekspozycji na częstotliwości radiowe z wymogami UE. Produkty przeznaczone do użytkowania w bliższych odległościach, takie jak tablety, są zgodne ze stosownymi wymogami UE w typowych pozycjach obsługi. Produkty mogą być używane bez zachowania odstępu, chyba że zostało to inaczej określone w instrukcji obsługi danego produktu.

## **Ograniczenia dotyczące produktów z funkcją radiową (tylko wybrane produkty)**

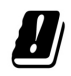

OSTRZEŻENIE: Bezprzewodowa sieć LAN IEEE 802.11x w paśmie częstotliwości 5,15–5,35 GHz może być używana wyłącznie wewnątrz pomieszczeń we wszystkich krajach członkowskich Unii Europejskiej, krajach EFTA (Islandia, Norwegia, Liechtenstein) i w większości innych krajów europejskich (takich jak Szwajcaria, Turcja, Serbia). Korzystanie z tego urządzenia WLAN na zewnątrz budynków może powodować zakłócenia dostępnych usług radiowych.

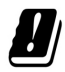

OSTRZEŻENIE: Działanie sieci WiGig (pasmo częstotliwości 57–66 GHz) w instalacjach stałych na zewnątrz budynków jest niedozwolone we wszystkich krajach członkowskich Unii Europejskiej, krajach EFTA (Islandia, Norwegia, Liechtenstein) i w innych krajach europejskich (takich jak Szwajcaria, Turcja, Serbia).

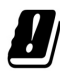

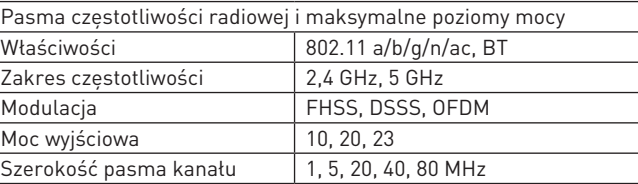

 $\in$ 

## **Oświadczenie FCC-B o zakłóceniach częstotliwości radiowych**

Urządzenie to zostało poddane testom, które stwierdziły, że jest zgodne z ograniczeniami wyznaczonymi dla urządzeń cyfrowych klasy B w części 15 przepisów FCC. Ograniczenia te zostały wyznaczone, aby zapewniać odpowiednie zabezpieczenie przed szkodliwymi zakłóceniami w instalacjach domowych. Urządzenie generuje, wykorzystuje oraz może wytwarzać energię częstotliwości radiowej

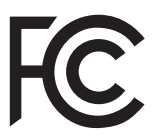

i, jeśli nie będzie zainstalowane i używane ściśle według zaleceń instrukcji, może powodować zakłócenia komunikacji radiowej. Jednakże, nie gwarantuje się, że nie wystąpią zakłócenia w określonej instalacji. Jeśli więc urządzenie powoduje szkodliwe zakłócenia w odbiorze radia lub telewizji, których przyczynę można potwierdzić wyłączając i włączając urządzenie, użytkownik może spróbować wyeliminować zakłócenie przez zastosowanie co najmniej jednego z wymienionych poniżej sposobów:

- **∙** Obrócenie lub przemieszczenie anteny odbiorczej.
- **∙** Zwiększenie odległości pomiędzy urządzeniem a odbiornikiem.
- **∙** Podłączenie urządzenia do gniazdka zasilającego znajdującego się w innym obwodzie elektrycznym niż ten, do którego podłączony jest odbiornik telewizyjny lub radiowy.
- **∙** Konsultacja z dostawcą lub doświadczonym technikiem RTV w celu uzyskania pomocy.

#### **Uwaga 1**

Zmiany i modyfikacje bez odpowiedniej, specjalnej akceptacji jednostek odpowiedzialnych za zgodność mogą unieważnić prawo użytkownika do korzystania z urządzenia.

#### **Uwaga 2**

Dla zachowania zgodności z limitami emisji należy używać wyłącznie ekranowanych kabli i przewodów prądu zmiennego.

To urządzenie jest zgodne z częścią 15 przepisów FCC. Jego działanie podlega dwóm następującym warunkom:

- **1.** to urządzenie nie może powodować szkodliwych zakłóceń i
- **2.** to urządzenie musi być odporne na odbierane zakłócenia, w tym na zakłócenia, które mogą spowodować jego niepożądane działanie.

# **Oświadczenie WEEE**

Na mocy unijnej dyrektywy o zużytym sprzęcie elektronicznym i elektronicznym 2012/19/UE, zużyty sprzęt elektryczny i elektroniczny nie może być utylizowany jako część odpadów komunalnych. W związku z tym producenci takiego sprzętu mają obowiązek go odbierać po zakończeniu okresu eksploatacji.

# **Informacje o substancjach chemicznych**

Zgodnie z przepisami dotyczącymi substancji chemicznych, takimi jak przepisy UE REACH (Przepisy WE Nr 1907/2006 Parlamentu Europejskiego i Rady Europy), MSI udostepnia informacie o substanciach chemicznych pod adresem:

https://storage-asset.msi.com/html/popup/csr/evmtprtt\_pcm.html

# **Energooszczędność produktu**

- **∙** Zmniejszone zużycie energii podczas używania i w trybie wstrzymania
- **∙** Ograniczone użycie substancji szkodliwych dla środowiska i dla zdrowia
- **∙** Łatwy demontaż i recykling
- **∙** Zmniejszone zużycie zasobów naturalnych poprzez zachęcanie do recyklingu
- **∙** Zwiększona żywotność produktu, poprzez łatwe aktualizacje
- **∙** Zmniejszona ilość trwałych odpadów, dzięki polityce zwrotów

## **Polityka ochrony środowiska**

- **∙** Produkt został zaprojektowany tak, aby umożliwić wielokrotne użycie części i właściwe przetwarzanie, dlatego też nie należy go wyrzucać po zakończeniu żywotności.
- **∙** Użytkownicy powinni skontaktować się z lokalnym autoryzowanym punktem zbiórki do celów recyklingu i usuwania zużytych produktów.
- **∙** W celu uzyskania dalszych informacji dotyczących przetwarzania należy przejść do witryny firmy MSI i zlokalizować najbliższego dystrybutora.
- **∙** Informacje dotyczące prawidłowej utylizacji, zwrotu, przetwarzania i demontażu produktów firmy MSI użytkownicy mogą też uzyskać pod adresem gpcontdev@msi. com.

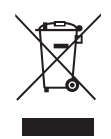

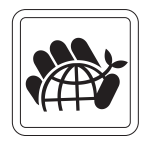

# **Uaktualnianie i gwarancja**

Należy pamiętać, że niektóre wstępnie zainstalowane składniki produktu mogą zostać na życzenie użytkownika uaktualnione lub wymienione. Dalsze informacje o możliwościach zakupu produktów można uzyskać u lokalnego dostawcy. Nie należy uaktualniać ani wymieniać jakiegokolwiek składnika produktu inaczej niż u autoryzowanego dostawcy lub w punkcie serwisowym, ponieważ może to spowodować unieważnienie gwarancji. Zaleca się, aby skontaktować się z autoryzowanym dostawcą lub punktem serwisowym w celu wykonania usługi uaktualnienia lub wymiany.

# **Zakup części wymiennych**

Należy pamiętać, że zakup części wymiennych (lub zgodnych) do produktu kupowanego przez użytkowników w różnych krajach lub regionach może być realizowany przez producenta w okresie nieprzekraczającym 5 lat od zaprzestania produkcji urządzenia, w zależności od oficjalnych regulacji ogłoszonych w odpowiednim czasie. Szczegółowe informacje dotyczące dostępności części zamiennych można uzyskać u producenta pod adresem https://www.msi.com/ support/.

### **Prawa autorskie i informacje na temat znaków towarowych**

Copyright © Micro-Star Int'l Co., Ltd. Wszelkie prawa zastrzeżone. Logo MSI to zastrzeżony znak towarowy firmy Micro-Star Int'l Co., Ltd. Wszystkie pozostałe wspomniane znaki i nazwy mogą być znakami towarowymi odpowiednich właścicieli. Firma nie udziela żadnych gwarancji, wyrażonych ani dorozumianych, odnośnie dokładności lub kompletności. Firma MSI zastrzega sobie prawo do wprowadzania zmian w niniejszym dokumencie bez uprzedniego powiadomienia.

### **Pomoc techniczna**

Po wystąpieniu problemu z systemem i nieuzyskaniu rozwiązania z podręcznika użytkownika należy skontaktować się ze sprzedawcą lub z lokalnym dystrybutorem. W celu uzyskania dalszych wskazówek można także wypróbować poniższe zasoby pomocy. Odwiedź witrynę sieciową firmy MSI i uzyskaj dostęp do sekcji instrukcji technicznych, aktualizacji systemu BIOS, aktualizacji sterowników i innych informacji.

https://www.msi.com/support/